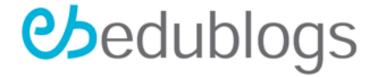

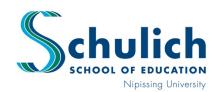

# Professional Learning Program

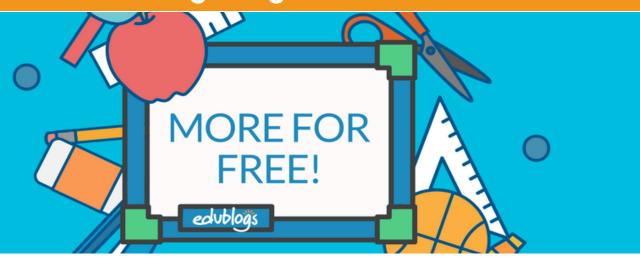

#### Introduction

- This DIY activity will teach you basic features of edublogs' software, specifically geared toward an Elementary Homeroom Teacher; however, "edublogs" can be used for a variety of grades, subjects, and newsletters/posts.
- This activity is beneficial for teachers, students, and parents, as it allows for excellent communication and organization of classroom subjects and subject materials.

# **Estimated Completion Time**

25 + minutes (depends on which section you are creating and the number of posts + pages you wish to create)

#### Requirements

Internet Access

### Let's Begin

- 1. Open your web browser, i.e., Google Chrome or Safari and click the link <u>edublogs</u>
- 2. Create a Username and Password by clicking "Sign Up."
- 3. Select "I am an Educator" (or student if you wish).
- 4. Enter your blog name and then "register and create a blog."

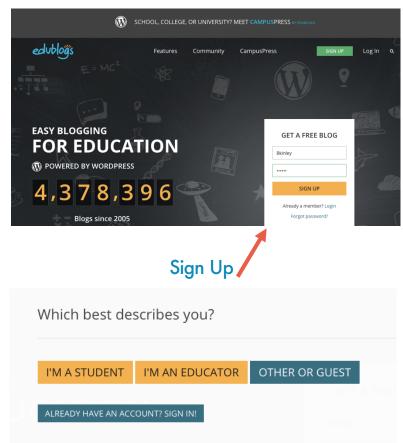

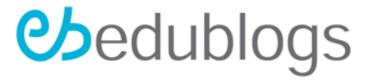

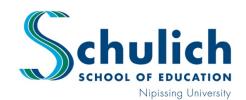

# **Professional Learning Program**

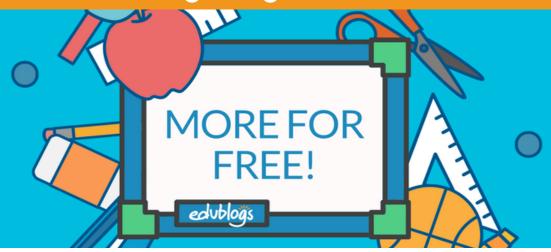

# Continue...

- 5. Fill in your account details then click "go to dashboard"
- 6. A toolbar will appear, along with various options for creating your blog's layout/look.
- 7. Choose your theme to customize the look of your blog. View the options below and click "activate" when you have found one you like. You can then "customize" the theme as an option.
- 8. Create a "Post" of your own, click "save draft" and then the page will redirect you to a "permalink" to save your work. Try writing a message about a new project.
- 9. Next, try adding an "about you" page by clicking on that link option and entering a brief message about yourself as a teacher (i.e., the subjects you teach and who you are).
- 10. You can then try changing and/or checking your privacy settings, such as changing who can view your page, if students need to log in or not, how many of your posts appear on one page, etc., such as 8 per page).
- 11. You can click on "pages" in your left side toolbar and add new pages for students and/or parents; you can create links (upload links, images, assignments); or you can add media for your students to view, e.g., a YouTube Video.

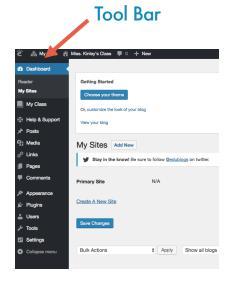

| Edit Post Add New                                                                                                    |
|----------------------------------------------------------------------------------------------------|
| ₩ Stay in the know! Be sure to follow @edublogs on twitter.                                                                                                    |
|                                                                                                    |
| English Summative Assignment                                                                                                    |
| Permalink: http://bkinley.edublogs.org/2017/04/11/english-summative-assignment/                                                                                                    |
| 93 Add Media                                                                                                    |
| Paragraph $\bullet$ B $I \sqsubseteq \sqsubseteq 66 \equiv \equiv \equiv \mathscr{O} \ \boxtimes \equiv \equiv \equiv$                                                                                      |
| Hi Students! I have attached your English Summative Assignment in this post. Please visit the steps to complete the assignment properly and contact me if you have any questions.  Sincerely,  Miss. Kinley |